## **Tips for Using** *Britannica* **and** *EBSCO*

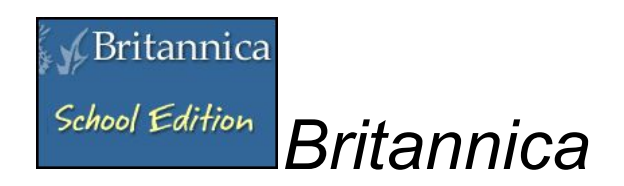

On your computer load the library website and click on *Britannica*. If using for the first time, you'll need to log in with hastapedsb and the password hast1195. After logging on that first time, *Britannica* will save that information and automatically log you in next time. It is worth it to create an account because you can then create folders and save articles, write notes, etc. *Britannica* is an excellent starting point for research, a great way to acquire key words, general concepts, etc. before doing deeper research.

Here's a typical search result screen:

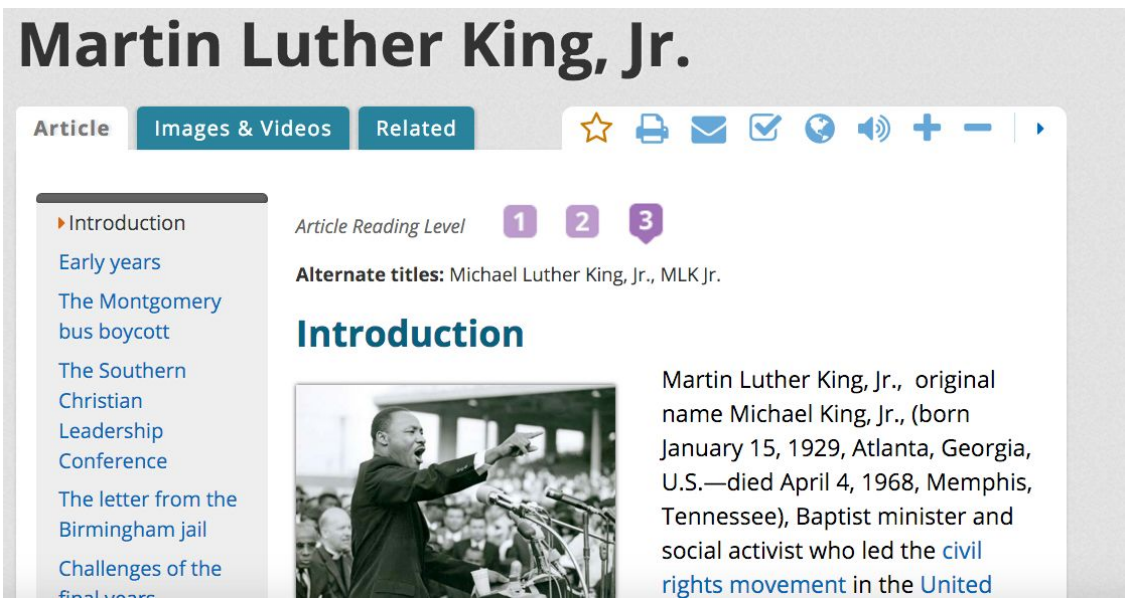

Words in blue are links to other pages in *Britannica*. On the left hand side you can click on "Web's Best Sites" to find other reliable online resources. Sometimes there are primary sources and ebooks associated with your topic and they will be listed on the left

hand menu. By clicking on the vou can access the documentation information for your source and cut and paste it into your essay.

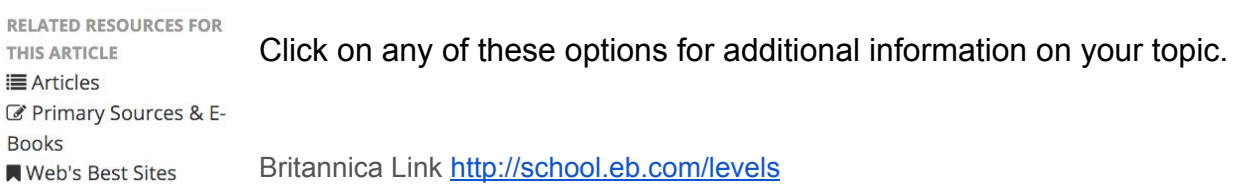

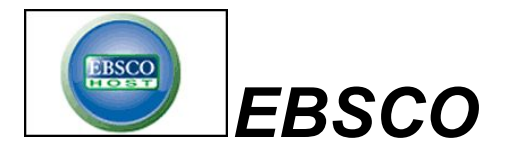

At school and from home, access the link through the library website. Googling EBSCO will not load our school's subscription. The login and password is hpedsb. I encourage you to create an account. This allows you to create various folders for different courses and assignments. You can create notes to attach to articles you've read. If you are doing research over a period of time, you can register your topic with EBSCO and it will automatically send you an email with a link/attachment to new articles.

## When you click on **EBSCO Web Academic Host**,

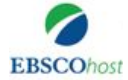

you will be given a choice of a lot of databases within EBSCO.

At college or university you will see even more options! I always click to choose all the databases and disregard the warning about slowing down the search process-it doesn't. It's a good idea to leave your search parameters open.

## **What You'll See:**

There are a variety of search options. Always click **'full text**' otherwise you may get abstracts (a summary of an article rather than the entire article). Clicking "Peer reviewed" ensures only academic results and may be required by your teachers. You can also narrow the type of publication. For example, if your teacher requires a newspaper source, you can choose to just search for newspapers.

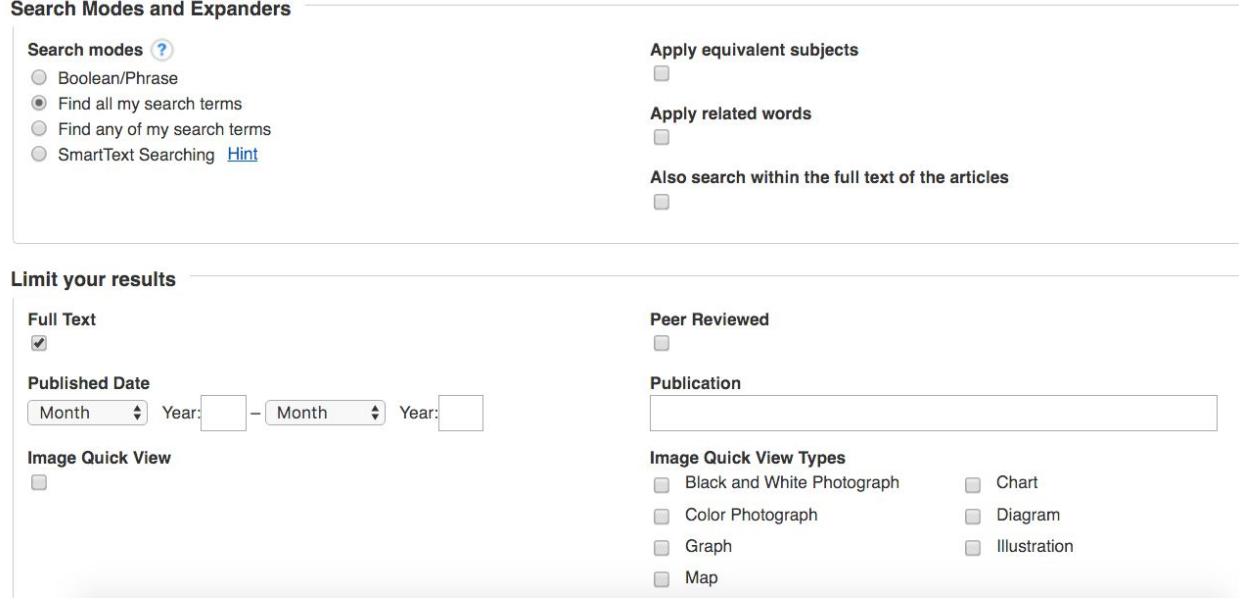

Choosing **"Advanced Search"**allows you to add additional search words. You can also ask it to ignore certain words when searching. It is a good idea to narrow your search as much as possible in order to avoid having EBSCO give you pages of results.

For example, if I just search for *Macbeth*, I end up with 3,901 results!

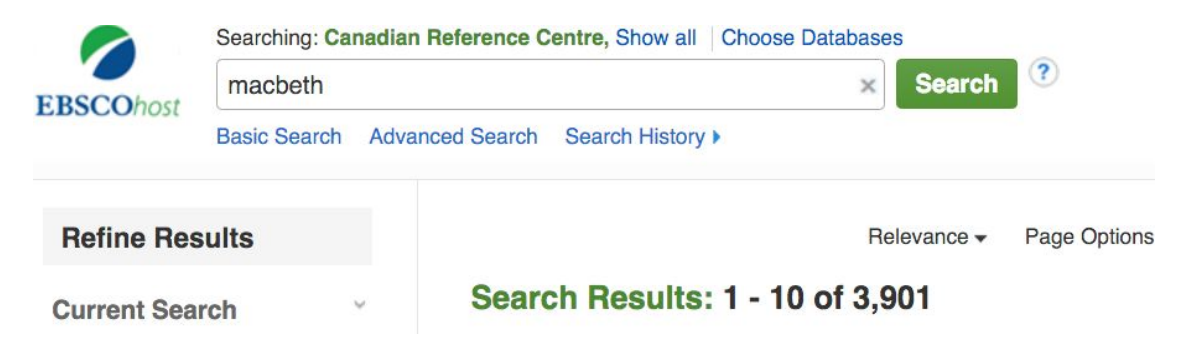

However, if I'm researching the theme of guilt in the play, and I add that word in an advanced search, I end up with 36 results, a list that is much more manageable!

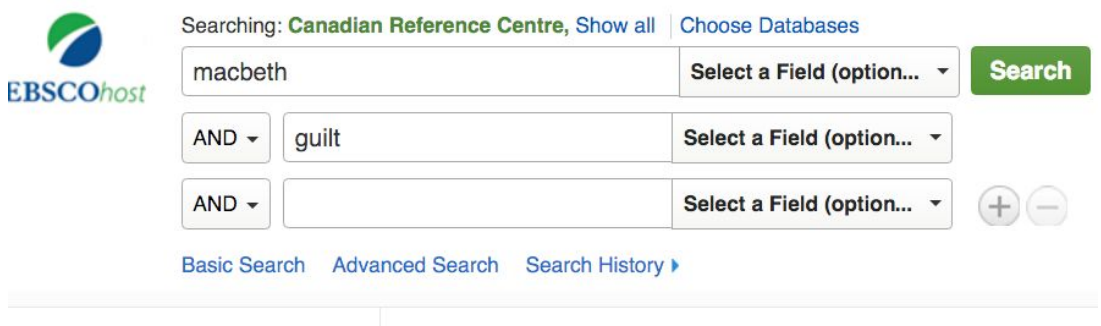

**Refine Results** 

Search Results: 1 - 10 of 36

Once you have chosen an article that works for you, there are several options if you have an EBSCO account: save to your folder, email to yourself, print. Notice, too, that there is a **citation** option.

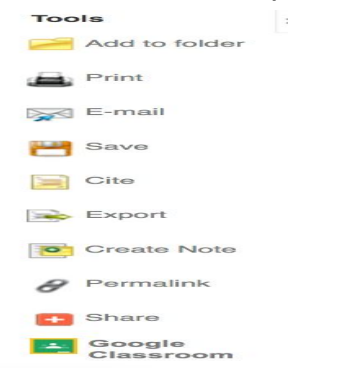

When you click on "Cite" several formats will appear. Be sure to choose the one that your instructor has told you to use.

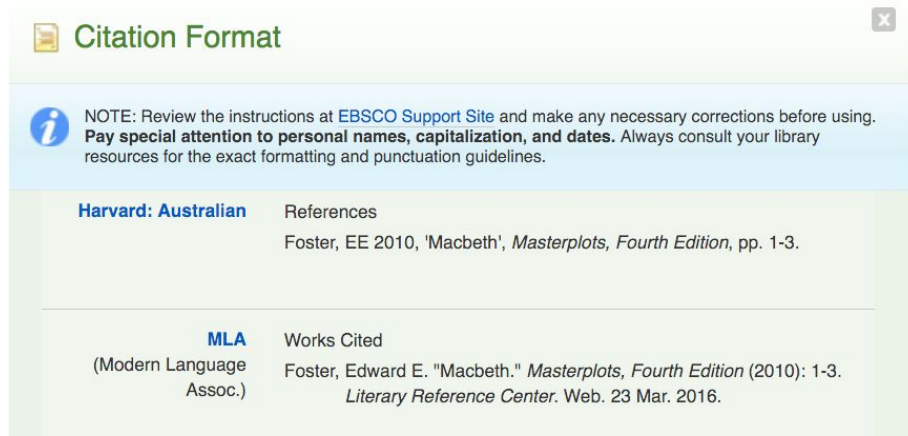

You can then cut and paste the citation into your essay. Always make sure to double check formatting and content.

[EBSCO](http://search.ebscohost.com/Community.aspx?authtype=ip&ugt=723731163C9635773756359632153E6225E363D36613659360E329E339133503&IsAdminMobile=N&encid=22D731163C4635773706353632253C47352373C376C375C370C379C379C375C33013) Link

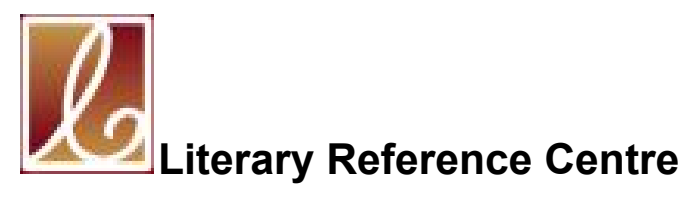

is a sub database of EBSCO. It works the same as EBSCO, but searches for literature results. It also provides lots of primary source options. The search parameters are the same as EBSCO

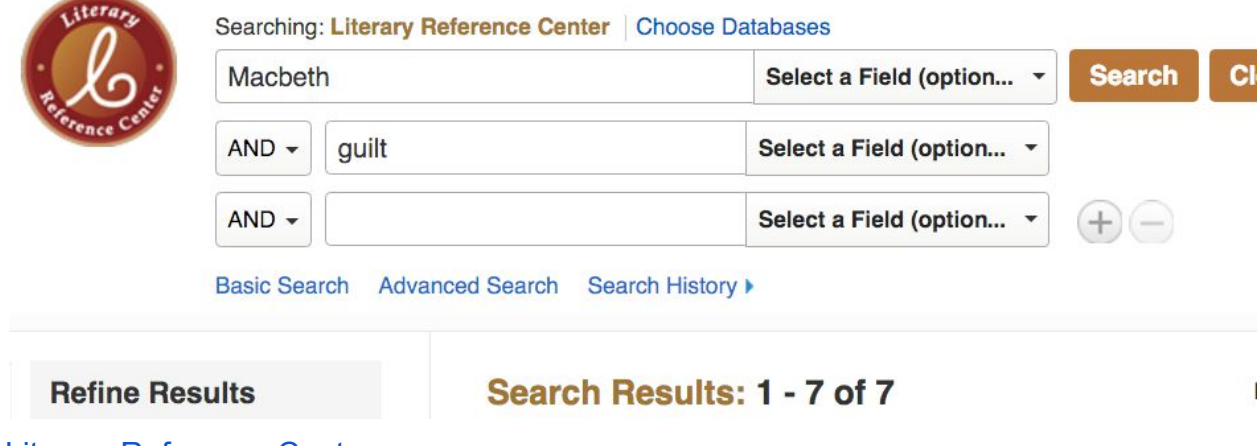

**Literary [Reference](http://search.ebscohost.com/Community.aspx?authtype=ip&ugt=723731163C9635773756359632153E6229E363D36613659360E329E339133503&encid=22D731163C4635273716353632253C97394373C376C375C370C379C379C375C33013&IsAdminMobile=N&authpid=lrc) Centre**